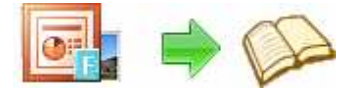

## **PowerPoint To Flash Flip Book utility**

**PowerPoint Image To Flash Flip Booker** 

### **User Documentation**

**Note: This product is distributed on a 'try-before-you-buy' basis. All features described in this documentation are enabled. The registered version does not insert a watermark in your generated Flash Flip Books.** 

### **About Flip PowerPoint**

#### *Convert PowerPoint, Image and scanned files to Digital Magazines, Newspapers, Advertisements, Catalogues, Brochures, Instructional Manuals, Newsletters, Annual Reports, Direct Mail Advertising, and MORE!!*

Flip PowerPoint allows you to build professional flash flip Books with the "page turning" effect for both online and offline use in minutes from PowerPoint slides, you don't need any additional software. Import your PowerPoint Presentation, configure book look&feel and convert. This is the best way to create digital (electronic) editions such as any type of publications, magazines, brochures and catalogues. Digitally publishing your documents has never been so easy and affordable.

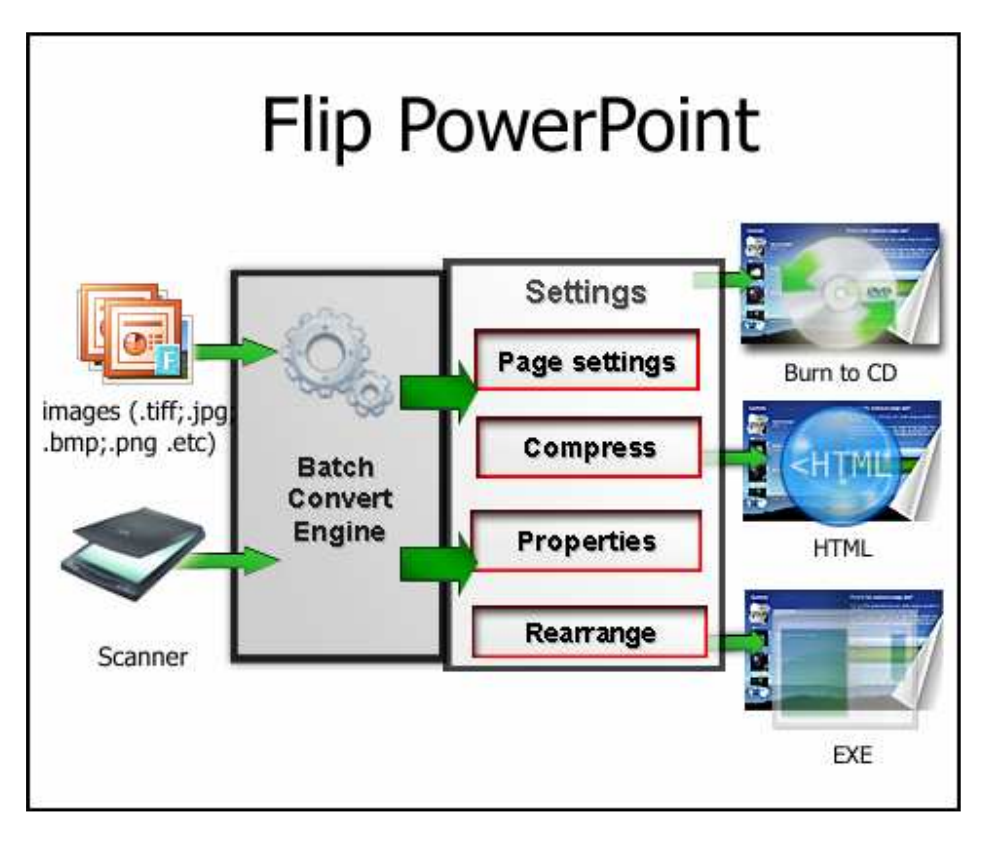

**Copyright © 2010 A-PDF.com - all rights reserved** 

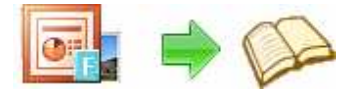

#### **Main Features Independence**

You are not tied to the other's servers and per-pages costs. All flip book files are stored on your server and you do not depend on anybody

#### **Simplicity**

The system requirements to your site are minimal. You do not need PHP, ASP, mySQL or any other server applications to be installed. You do not need programming skills. The installation procedure is just a files copying on the server.

#### **Flexibility**

The interface can be almost completely customized. Flip PowerPoint can be easily integrated to any existing design and brand style. You can use a great variety of book interface settings.

#### **Customizable**

Change the colors or background image to match your needs.

#### **Using Flip PowerPoint**

Flip PowerPoint can be started either by launching the application via a desktop

shortcut, or directly from within Windows/Windows Explorer.

When you start the program, you will be presented with the primary screen from.

**Copyright © 2010 A-PDF.com - all rights reserved** 

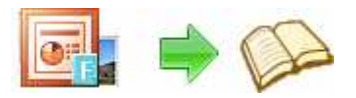

#### **PowerPoint To Flash Flip Book utility PowerPoint Image To Flash Flip Booker**

### **User Documentation**

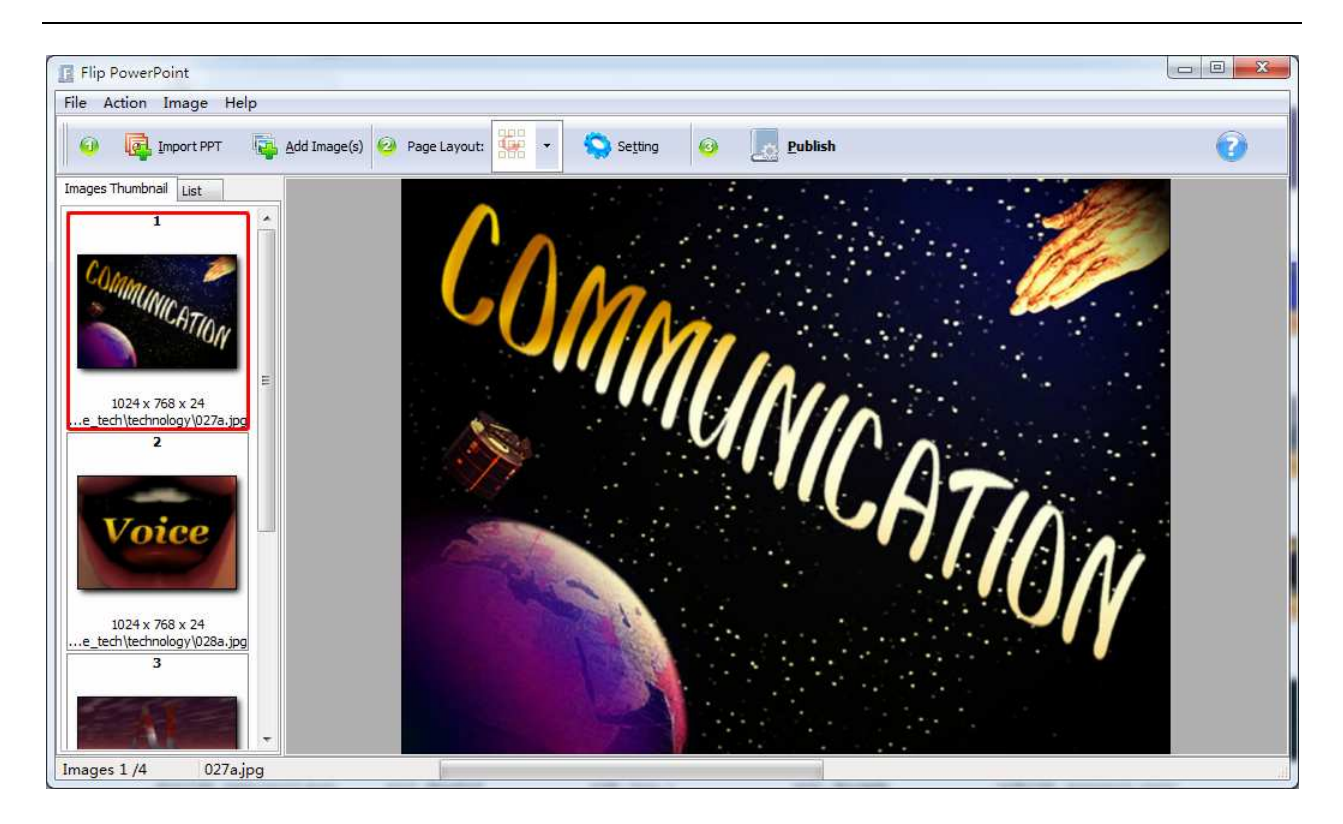

#### **Import PowerPoint**

Clicking the **Import PowerPoint** icon <sup>12</sup>, will open the standard file browse and select window. From that window you can navigate to the folder and find the PowerPoint you want to add to the list (**Slide Thumbnail)** to be converted from.

#### **Adding Images**

Flip PowerPoint also allow you to convert image to flip book.

Clicking the **Add Image** icon  $\frac{dF_{\text{max}}}{dr}$ , or selecting **File** then choosing **Add Image** will open the standard file browse and select window. From that window you can navigate to the folder and find the images you want to add to the list (**Image Thumbnail)** to be converted from.

Alternatively, if you are using Windows Explorer to locate image files, you have the convenience of being able to 'drag and drop' image files into the **Image Thumbnail** list.

**Copyright © 2010 A-PDF.com - all rights reserved** 

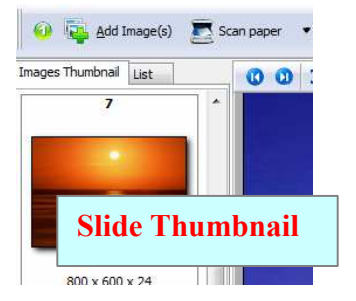

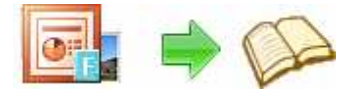

A-PDF Image to PDF even allows you to select all files in a particular directory/folder by using the **Add a Directory** option from the **File** menu! Add a directory also supports sub-folders.

Each added image is displayed in the Flip PowerPoint left window: **Image Thumbnail**, as seen in the example right. You can view any of the images in the window by 'clicking' them. That will display image files in right View window. You can sort the images in **Image Thumbnail** by clicking the pop-up menu **"Sort by size**". Or you can change an image or multiple images order by 'drag and drop' image files in the **Image Thumbnail**. You also can select an or multiple images in the **Image Thumbnail** list, then click the **Move up** item to move selected image(s) to previous position from the **Action** menu; click the **Move down** item to move selected image(s) to next position from the **Action** menu. IF you want to delete selected images in the **Image Thumbnail**, you can click the **Remove** item or you can clear all images in the **Image Thumbnail** by clicking the **Clear** item from the **File** menu

#### **Select Layout and Preview**

Page Layout:

Select Select **to change PowerPoint Slides Page layout.** 

### **Convert PowerPoint Slides to Flash Flip Book (Page turn effect)**

Setting

Click the **Publish** to convert all of PowerPoint Slides in the document windows to Flash Flip Books.

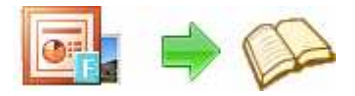

# **PowerPoint To Flash Flip Book utility**

**PowerPoint Image To Flash Flip Booker** 

### **User Documentation**

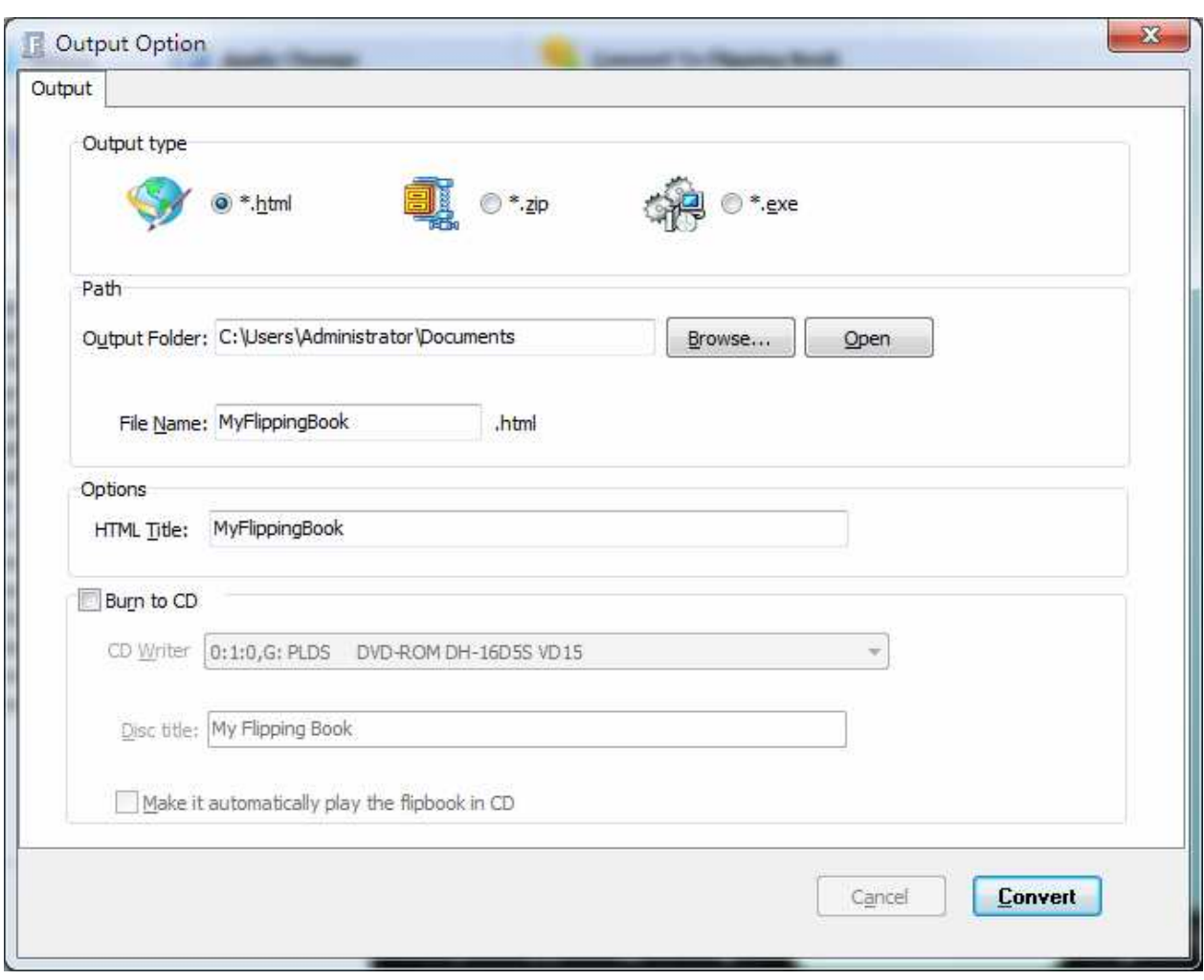

### **Options**

Flip PowerPoint allows you to undertake a number of special actions to apply to your output Page Flip Books.

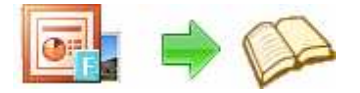

# **PowerPoint To Flash Flip Book utility**

**PowerPoint Image To Flash Flip Booker** 

### **User Documentation**

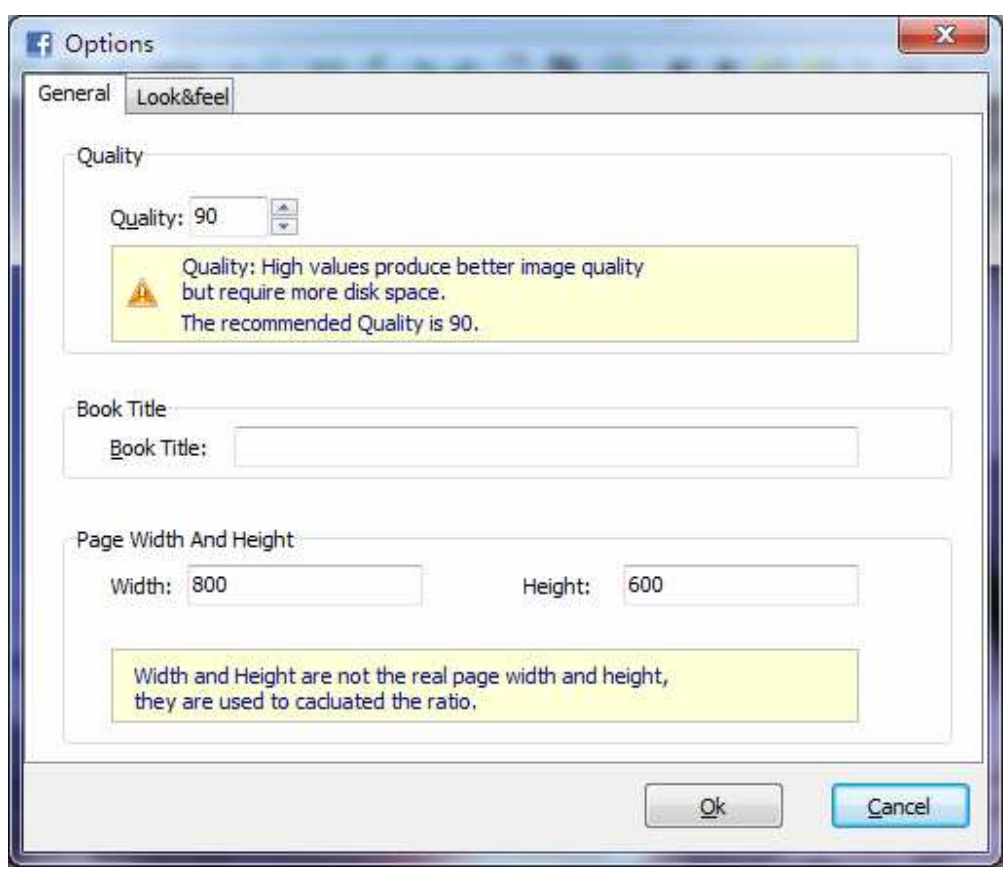

**Quality:** High values produce better image quality, but require more disk space. **Book title:** Define output flip book caption.

**Page Width and Height:** Custom Output Flash Flip Book scale for images displaying

For more information: http://www.A-PDF.com

**Copyright © 2010 A-PDF.com - all rights reserved**